ChamberMaster/MemberZone Event Management

# Agenda

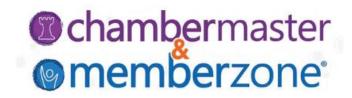

Manage Registrations, Back Office and Online

Manage Guest List

Manage Event Sponsors

Review Reports for Name Tags, Check-in Roster, etc.

Manage Event Invoicing

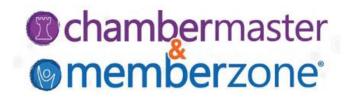

#### **Create Invitations**

WIKI: Send Invitations

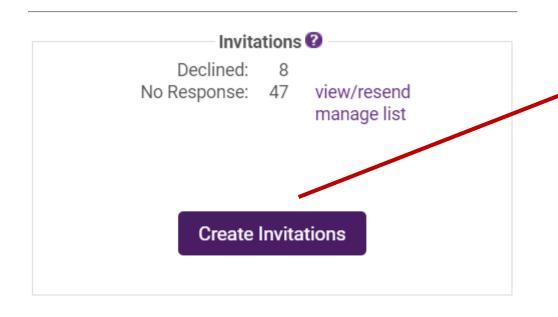

#### Add Invitations for Ye Old BBO

#### Add Invitees

- Create a new person or company entry
- Add invitees/registrants from a past event
- Add sponsors from a past event

#### Add Members

- Add members by membership status
- Add members by membership type
- Add members by directory category
- Add members by name
- Add members by zip/postal code

#### Add Representatives:

- Add representatives by type/status
- Add representatives by mem class
- Add representatives by group
- Add representatives by member
- Add representatives by name
- Add representatives by zip/postal code

#### Invitations

Type Company

Invitee

Add invitations using the links to the left.

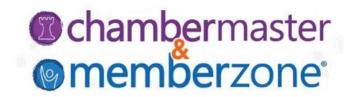

Managing Attendees

WIKI: Manage Invitee List

**Click Here** for an Overview of Working with the Guest List

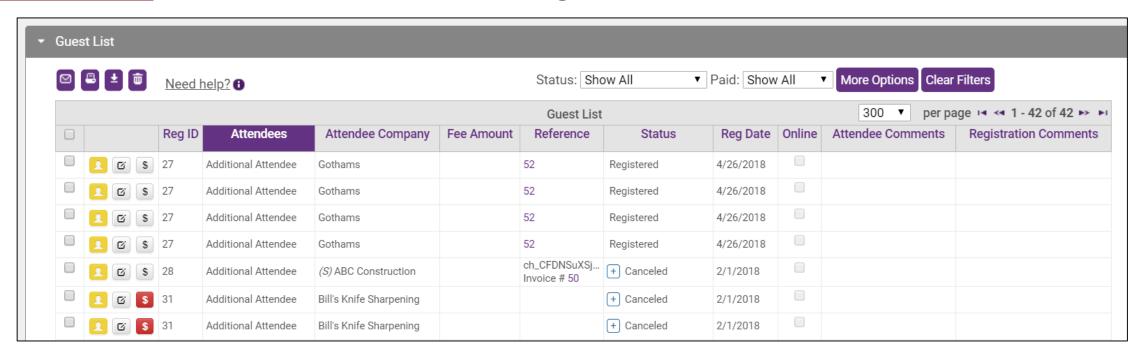

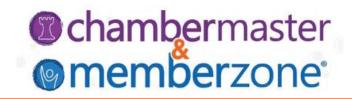

If you have checked **Enable waiting list** on the General tab, if you have reached the **Limit Attendee Count To** number, people wishing to register for the event will be notified that the event is full and asked if they would like to be placed on a waiting list.

WIKI: Working with the Waiting List

| Date/Time Added  | Guest          | Company        | Email Address          | Phone | Qty | Actions  |        |
|------------------|----------------|----------------|------------------------|-------|-----|----------|--------|
| 2/1/2018 8:30 AM | Kaylee Harkens | Harkens Zoo    | zoo@mailinator.com     |       | 4   | Register | Remove |
| 2/1/2018 9:37 AM | Lang Larson    | Lang's Candles | candles@mailinator.com |       | 4   | Register | Remove |
|                  |                |                |                        |       |     |          |        |
|                  |                |                |                        |       |     |          |        |

Additional Attendee

Additional Attendee

Additional Attendee

Additional Attendee

Gothams

(S) ABC Construction

Bill's Knife Sharpening

Bill's Knife Sharpening

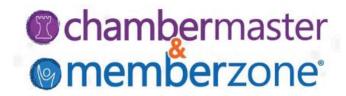

Change Attendee information Edit an Attendee Click the Edit Attendee Icon \* Required fields are not enforced for staff Show Mailing Address First Name: 1 Last Name: Email: Additional Attendee Phone: Company Name: Roxie's Rascals Comments: Record Association ▼ Guest List This record is associated with Roxie's Rascals. Break Member Link Select Existing ▼ Create Record ▼ Need help? 1 Registered by: Training Training (Company Name) **Attendee Company** Attendees Fee Amount Save & Close Cancel Additional Attendee Gothams 52 Registered 4/26/2018 52 4/26/2018 Additional Attendee Gothams Registered 52 Additional Attendee Gothams Registered 4/26/2018 52

ch\_CFDNSuXSj...

Invoice # 50

Registered

+ Canceled

+ Canceled

+ Canceled

4/26/2018

2/1/2018

2/1/2018

2/1/2018

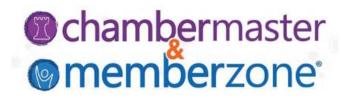

#### **Cancel Registration**

- Click the Edit Registration icon
- Change Status to Cancelled

WIKI: Cancel Registration

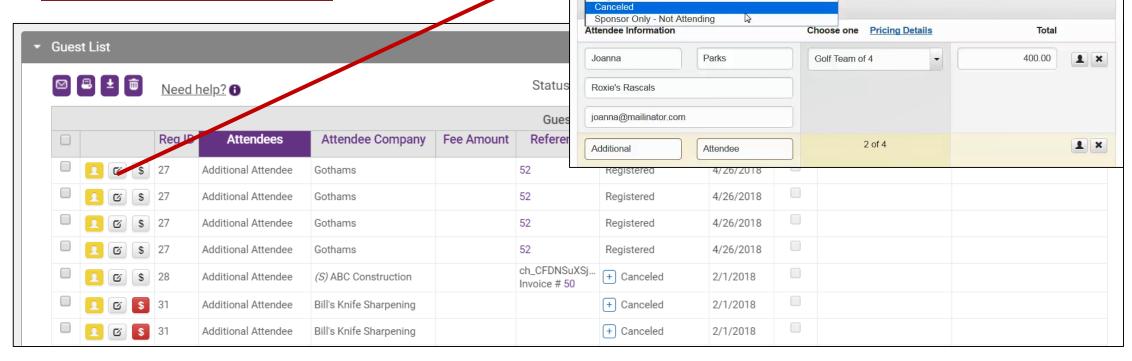

**Edit Registration** 

Invitation Declined Registered

Status: Registered

Registration Information

## **Working with Sponsors**

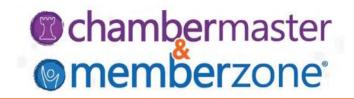

You can add sponsors through the database, or sponsors are added automatically when a registrant selects a registration fee that you have designed to automatically add as a sponsor

WIKI: Working with Sponsors

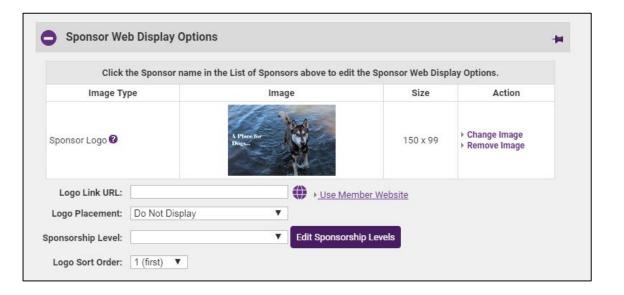

## **Events Reports & Labels**

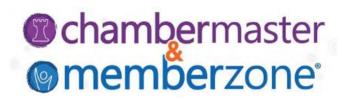

Within the Events module, reports, labels, and downloads are available at the bottom of a number of the lists which may give the desired options right there.

WIKI: Reports & Labels

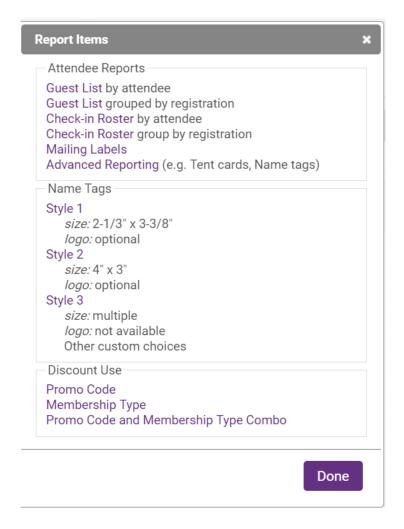

Guest List Summary

Invitations @

Create Invitations

manage list

Declined:

No Response: 50

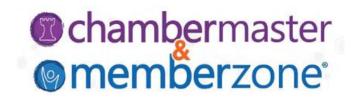

**Attendee Comments** 

#### **Checking in Attendees**

You can print a roster, and manually check people off the list as they arrive at your event, or you can check them in from the **Registered Attendee Info** 

**Event Attendance** 

Company Name

Ye Old BBQ

section of the Guest List Summary

Registered: 21

Waiting List: 0

Add New Registration

Incomplete:

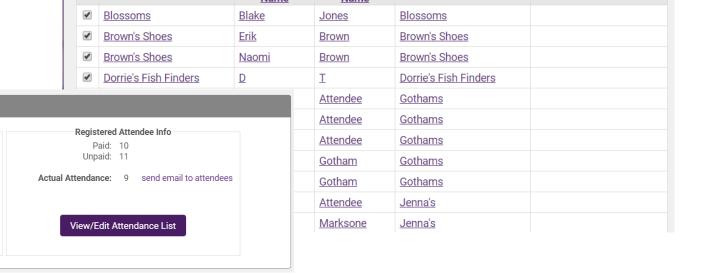

Attendee Last

**Primary Contact Company** 

Attendee First

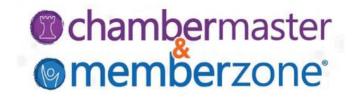

Running totals of income billed and paid, registrations, invitations, and a list of event sponsors for an event can be viewed on the Account tab

WIKI: View Account Information

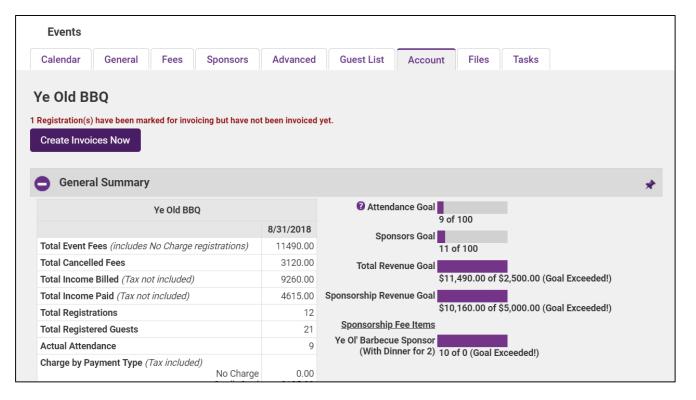

## **Event Invoicing**

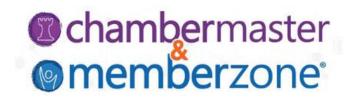

If you have allowed for invoicing of event registrations, you can easily create and deliver invoices directly from the Event Account Tab

WIKI: <u>Create Event Invoices & Sales Receipts</u>

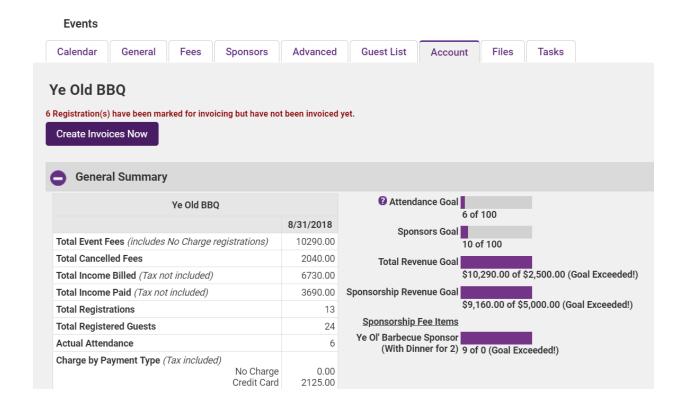

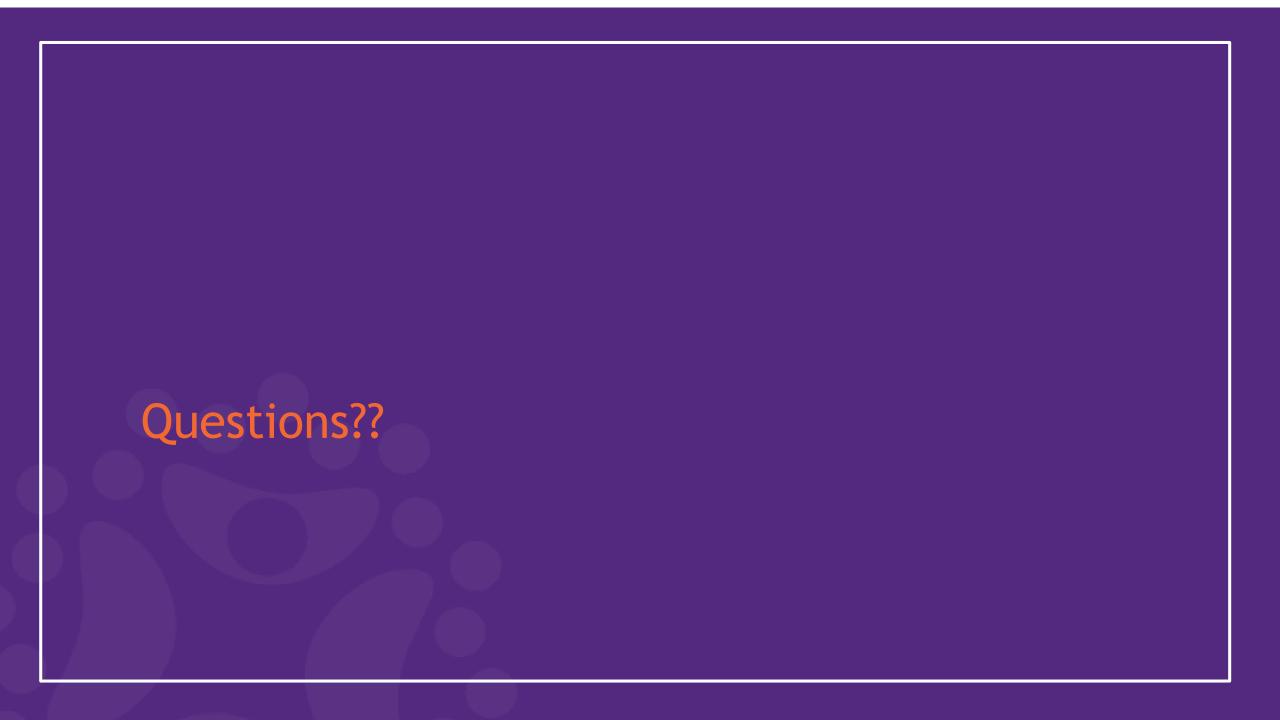